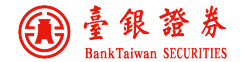

親愛的投資人:

本公司提供各式電子交易平台,如網頁、AP、行動下單 App 與語音交易系 統,符合投資人多樣的下單需求,竭誠歡迎您蒞臨本公司開戶。

若您對於電子下單環境設定、功能操作與憑證申請有任何相關疑問,可撥打 本公司客服專線(07)799-9660(代表線),將有客服人員為您服務。

當您進行網路交易時,有可能會遭遇到以下幾種不可抗力的狀況,例如:網 際網路傳輸壅塞、電信線路品質不佳、聯網線路中斷、或因停電造成的系統停 止、交易所系統當機等等!非本公司所能掌握或即時代為排除的障礙,您的權益 可能因而受到影響。提醒您:如交易系統無法正常運作、遭逢上述幾種不可抗力 的情況時(可由委託單狀態處於【委託處理中】來判斷),請立即聯繫您的營業員 為您作交易委託或查詢委託單狀態。

電子交易密碼單使用說明如下:

【網路密碼】:登入網頁、AP、行動下單 App 及憑證 E 總管。

【憑證密碼】:申請電腦憑證檔驗證使用。

【語音密碼】:登入語音下單系統(自行更改為 6~8 位數字密碼)。

### 本手冊電子檔

### 行動裝置看盤與下單

1. 安裝【臺銀證券】行動下單 App:

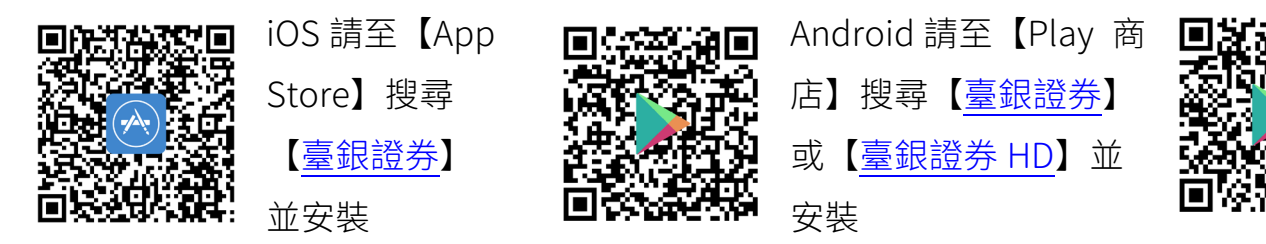

適用 iPhone 與 iPad

適用手機與平板 インフィン HD 僅適用平板

2. 登入 App 及變更密碼(首次):

選擇以身分證號或分公司、帳號(不足七碼前補數字 0)及【網路密碼】登 入,首次登入將提醒變更【網路密碼】,變更完成後重新登入 App。

3. OTP 驗證申請憑證(每一裝置每一使用者憑證各自獨立):

登入後系統檢測裝置無有效憑證時,系統將提示是否申請憑證,請點選【馬上 申請】,選擇 OTP 驗證碼接收方式後按【發送驗證碼】,開啟簡訊或電子信箱 收取並輸入驗證碼點選【立即驗證/申請】,申請完成請耐心等待資料同步,10 分鐘後即可進行委託下單。

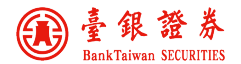

# Microsoft Windows 電腦看盤與下單

臺銀證券網路交易系統(網頁下單系統):[https://168.twfhcsec.com.tw](https://168.twfhcsec.com.tw/) Windows 瀏覽器支援 Microsoft Edge 和安裝版之 Google Chrome 與 Firefox 瀏覽器。電腦需申請或匯入最新有效的憑證檔後完成【瀏覽器憑證安裝】方可 下單,請您先下載並執行【憑證 E 總管】完成憑證申請。

臺銀證 E 點贏(AP 下單系統):安裝並完成申請或匯入憑證檔即可委託下單 <http://login.xq.com.tw/TradeDAS/installer/DAQBTS/tw/BTSSetup.exe>

憑證 E 總管(BTSCEM):

<https://168.twfhcsec.com.tw/BTSWeb/download/ca/BTSCEM.exe>

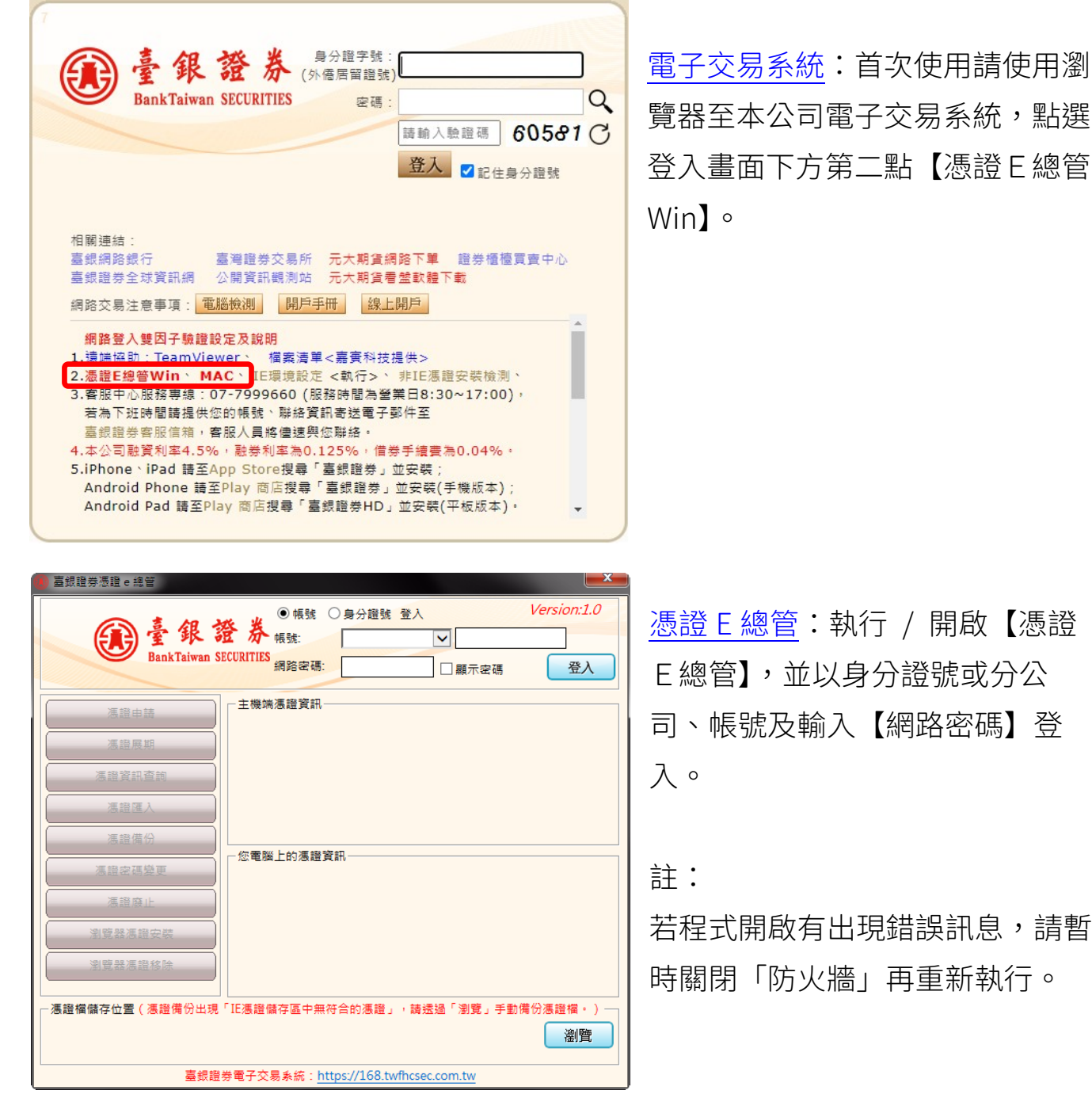

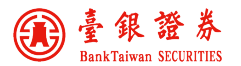

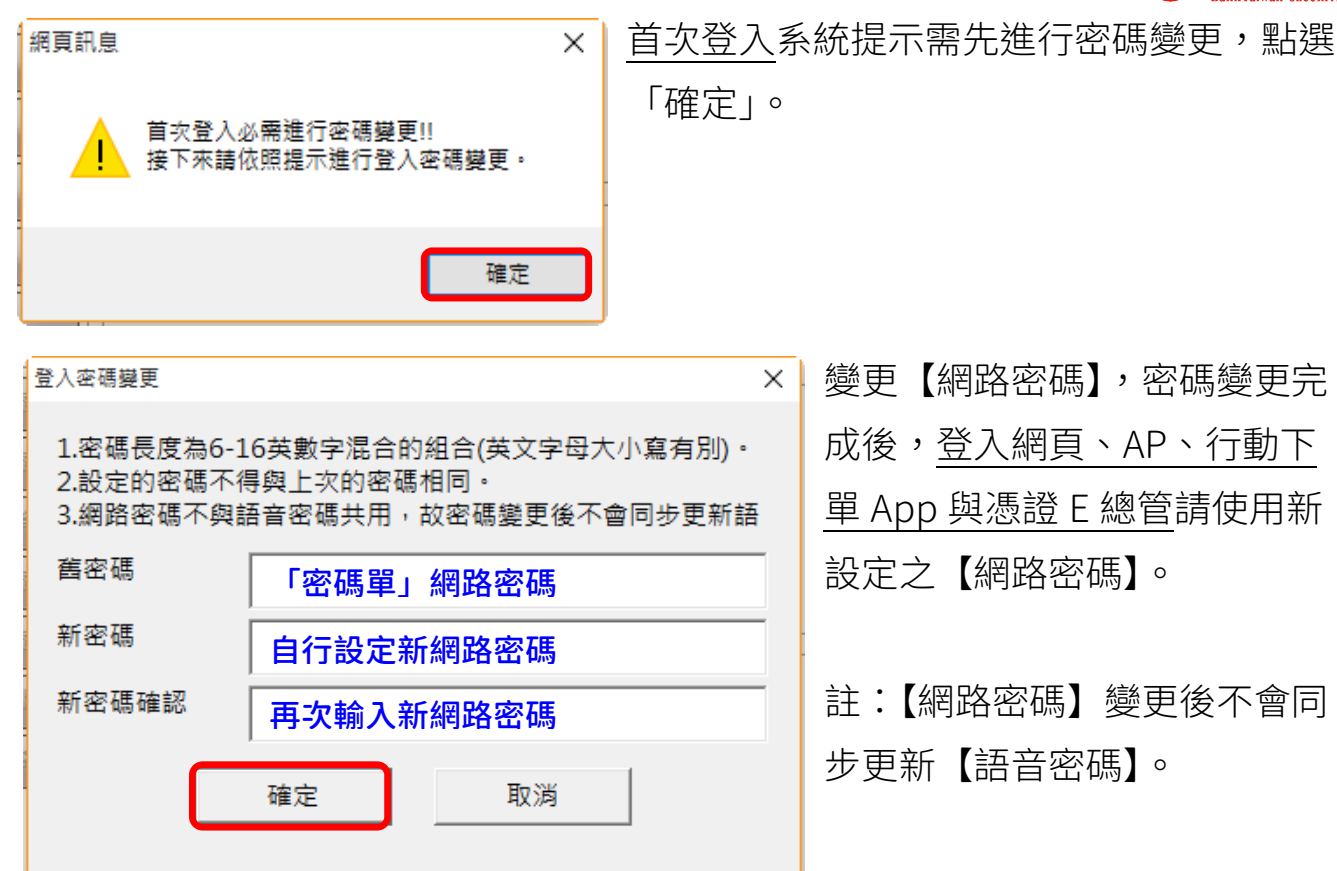

變更【網路密碼】,密碼變更完 成後,登入網頁、AP、行動下 與憑證 E 總管請使用新 設定之【網路密碼】。

註:【網路密碼】變更後不會同 步更新【語音密碼】。

- 註:1. 密碼單上之英文字母部份皆為大寫,請小心輸入。
	- 2. 密碼長度為 6~16 位英數字混合(英文大小寫有別),不可包含特殊符號。

Internet Explorer 瀏覽器所需環境設定與安控元件

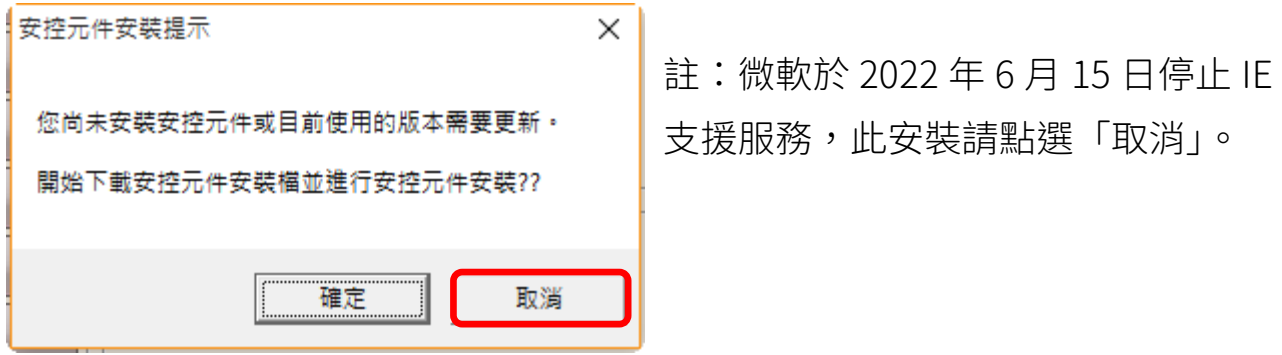

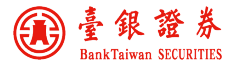

電腦憑證檔申請:(電腦憑證檔僅一個最新有效憑證)

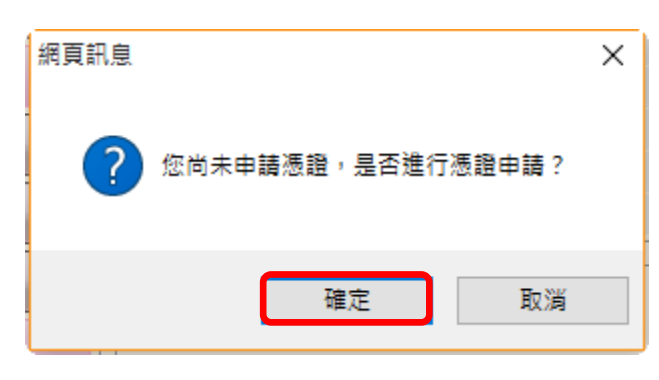

系統提示尚未申請憑證,是否進行申請。 ★若有多部電腦委託下單需求,完成憑證 申請後可透過「憑證備份」匯出憑證檔案 至儲存裝置,另部電腦以「憑證匯入」成 功匯入後完成「瀏覽器憑證安裝」,該電 腦即可委託下單。

取得驗證(密)碼:

1.驗證方式選擇以基本資料內的「電子郵件信箱」、「手機號碼」收取驗證碼或是 臨櫃取得密碼單的【憑證密碼】。

2.輸入出生年月日共八碼,法人請輸入公司「設立日期」,輸入後點選「確認」。

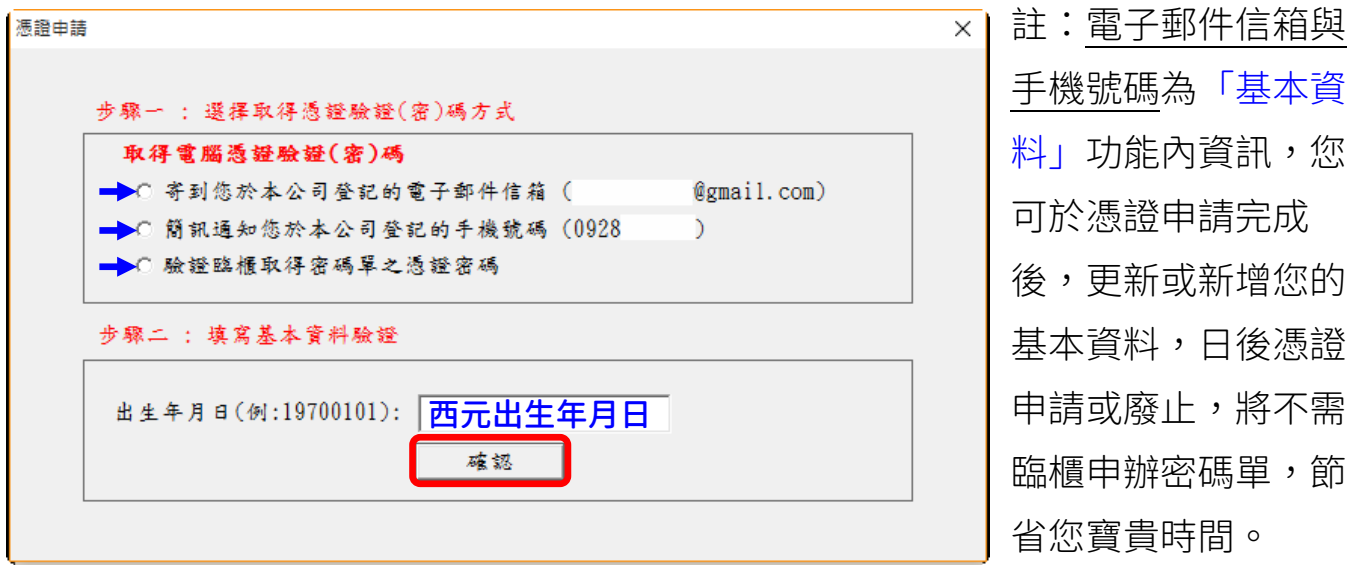

3.輸入電子郵件信箱、手機號碼取得的【驗證碼】或是密碼單的【憑證密碼】。

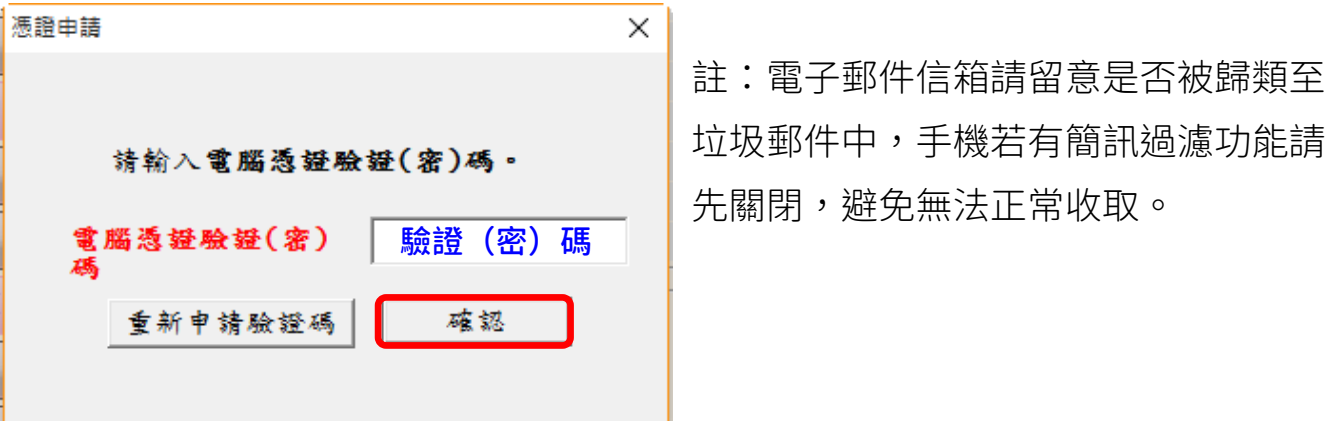

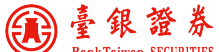

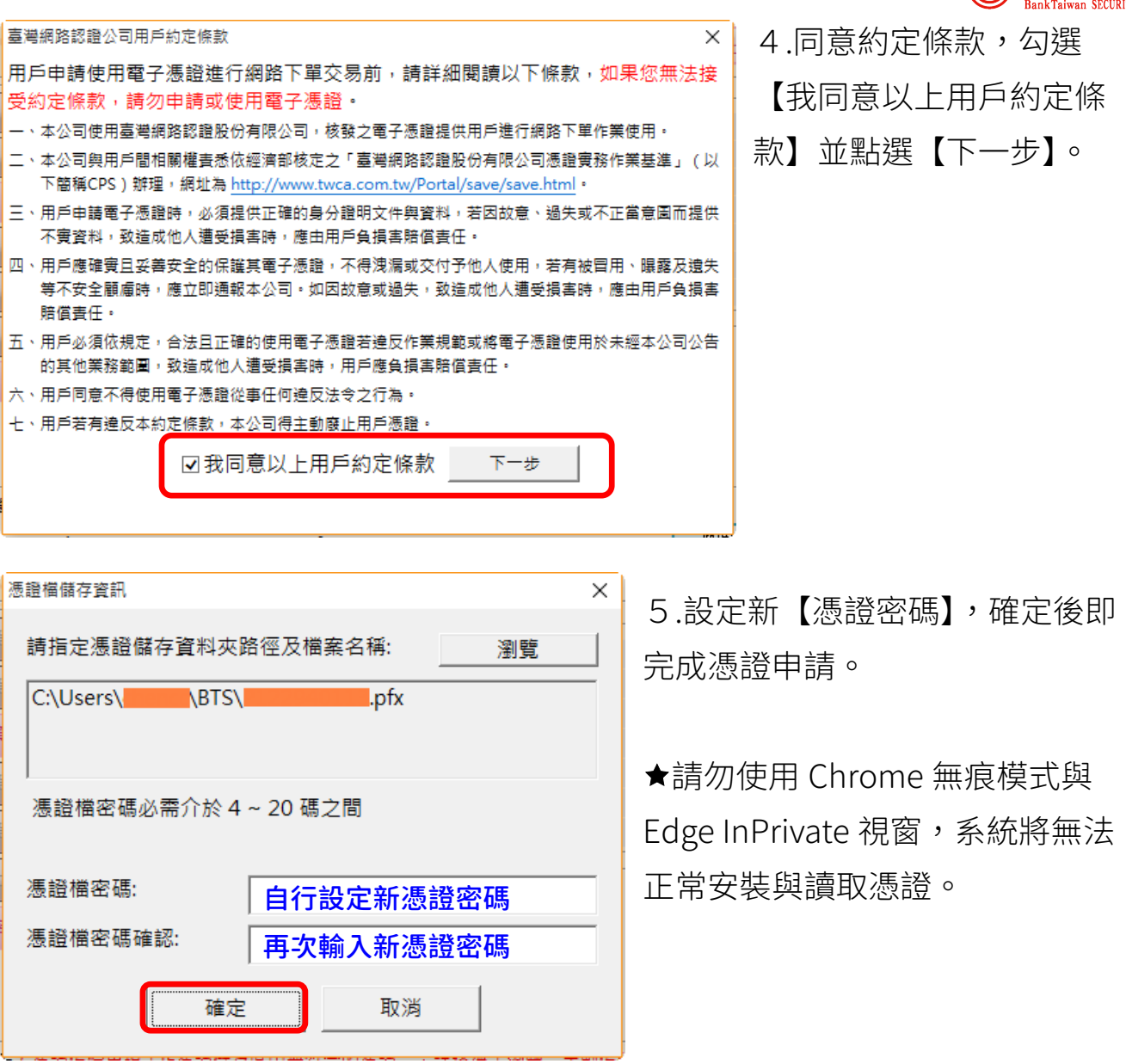

## 憑證 E 總管功能說明:

憑證申請:申請網路下單之電腦憑證檔(檔名為身分證號,副檔名為 PFX)。 憑證展期:展期即將到期之電腦憑證檔。

憑證資訊查詢:查詢主機端與您的電腦憑證檔資訊是否相符。

憑證匯入:將備份之電腦憑證檔匯入此電腦,使此電腦也可下單。

憑證備份:備份電腦憑證檔至其他儲存裝置。

憑證密碼變更:變更電腦憑證檔之保護密碼。

憑證廢止:廢止尚未到期之電腦憑證檔,廢止後「憑證申請」按鈕方可點選。 瀏覽器憑證安裝:未瀏覽器憑證安裝或清除瀏覽器 Cookie 或瀏覽紀錄後出現「因

> 目前您未申請網路下單憑證…」訊息,請先以「憑證資訊杳 詢」檢視憑證資訊相符後,使用此功能將電腦憑證部署於瀏覽 器 Cookie 中。

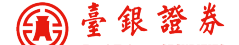

macOS 電腦看盤與下單:首次使用請先以「行動下單 App」登入變更密碼。

- 1.瀏覽器設定:
	- 1.1 [Google Chrome](https://www.google.com/intl/zh-TW/chrome/) 瀏覽器 (建議使用): Google Chrome 右上角三點內之 「設定」,點選左方「隱私權和安全性」,「隱私權和安全性」項下「網站 設定」,設定「網頁可以傳送彈出式視窗和重新導向」或下方「可以傳送 彈出式視窗及使用重新導向」新增 [\*.]twfhcsec.com.tw。
	- 1.2 Safari 瀏覽器:點選左上角 Safari 之「偏好設定」,點選上方「隱私 權」項目,取消勾選「防止跨網站追蹤」與不勾選「阻擋所有 Cookie」,關閉「偏好設定」。(註:因版本選項會有所不同)
- 2. 憑證 E 總管 (BTSCEM.PKG) <https://168.twfhcsec.com.tw/BTSWeb/download/ca/BTSCEM.pkg>
	- 2.1 至本公司雷子交易系統,點選登入畫面下方第二點【憑證 E 總管】下載 並安裝,檔案名稱:BTSCEM,安裝路徑為「應用程式」。
	- 2.2 以身分證號或分公司、帳號登入「憑證 E 總管」,未申請憑證請完成「憑 證申請」,申請成功後進行「瀏覽器憑證安裝」。

★安裝出現【無法打開「BTSCEM.pkg」,因為它來自未識別的開發者。】,請 至「系統偏好設定」點選「安全性與隱私權」功能,「一般」項下「允許從以 下來源下載的 App」,點選「強制打開」,依畫面指示完成安裝程序。

集保 e 手掌握:紙本與手機存摺僅能擇一,申請後將變更為手機存摺

- 1. 登入本公司[「網路交易系統」](https://168.twfhcsec.com.tw/),點選上方「申請集保 e 存摺」並簽署。
- 2. 集保 e 手掌握 App [使用手冊。](https://epassbook.tdcc.com.tw/zh/c1.aspx)

行動裝置電子對帳單程式:

- 1. 安裝 TWID (TW 投資人行動網) App
- 2. 電子月對帳單附加檔案(副檔名為 tai)選 擇以 TWID App 開啟
- 3. 電子月對帳單密碼:身分證後4碼

電腦版電子對帳單 Reader 程式:

- 1. 電子對帳單 Reader 程式提供 [Windows](https://www.twfhcsec.com.tw/fileredirect.aspx?Path=%2fDOCLIB%2fSETUPREADER-20210924.ZIP) 版本與 [macOS](https://www.twfhcsec.com.tw/fileredirect.aspx?Path=%2fDOCLIB%2fTRUSTSMAILMACREADER.ZIP) 版本
- 2. 程式可至[「本公司全球資訊網」](https://www.twfhcsec.com.tw/)-「檔案下載」-「安裝程式」下載
- 3. 開啟電子月對帳單郵件附加檔案(副檔名為 tai)
- 4. 電子月對帳單密碼:身分證後4碼

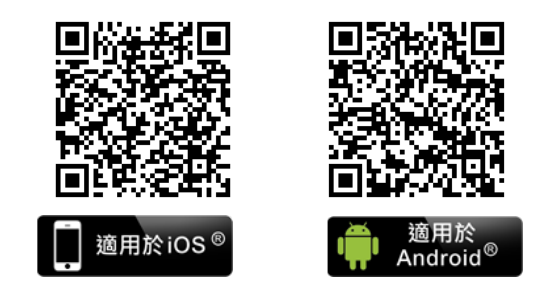

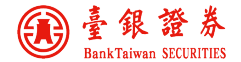

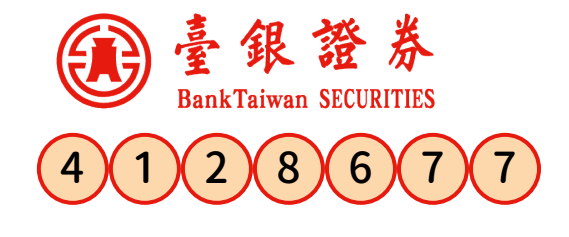

語音下單系統操作說明 release 2022/07/29

臺銀證券為了提供您更方便的服務, 統一以 412-8677 專線,提供語音下單與查詢服務。

若您所在的區域為七碼或八碼者,請撥打 412-8677 若您所在的區域為六碼者,請撥打 41-8677 手機或外島(金門地區除外),請撥打 02-412-8677 國外,請撥國際冠碼 +886 2 412-8677

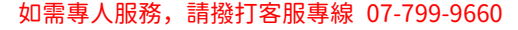

分公司代碼表<br>台北總公司代碼00

台北總公司代碼00 鳳山分公司代碼01 台南分公司代碼02<br>民權分公司代碼03 台中分公司代碼04 高雄分公司代碼05 民權分公司代碼03 台中分公司代碼04 高雄分公司代碼05<br>金山分公司代碼06 新竹分公司代碼11 新竹分公司代碼11

#### #字鍵用法

一般用於返回上層選單,或在輸入帳號、密碼、股票代號、金額等 不定長度資料時, 按#字鍵表示輸入結束。

### 英文字母轉換方式

股票代號中如有英文字母時,請依下列對照表,以<u>三位按鍵</u>方式輸入:<br><mark>A</mark>\*01 <mark>B</mark>\*02 <mark>C</mark>\*03 <mark>D</mark>\*04 E\*05 F\*06 G</mark>\*07 A\*01 B\*02 C\*03 D\*04 E\*05<br>H\*08 T\*09 J\*10 K\*11 L\*12 H\*08 I\*09 J\*10 K\*11 L\*12 M\*13 N\*14<br>O\*15 P\*16 O\*17 R\*18 S\*19 T\*20 U\*21 <mark>O</mark>\*15 <mark>P</mark>\*16 Q\*17 R\*18 S\*19<br>V\*22 W\*23 X\*24 Y\*25 Z\*26  $X*24$ 

#### 委託時間(交易日)

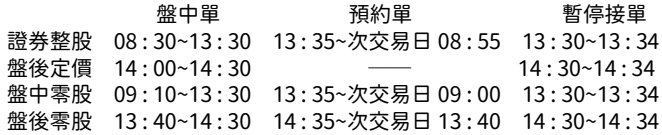

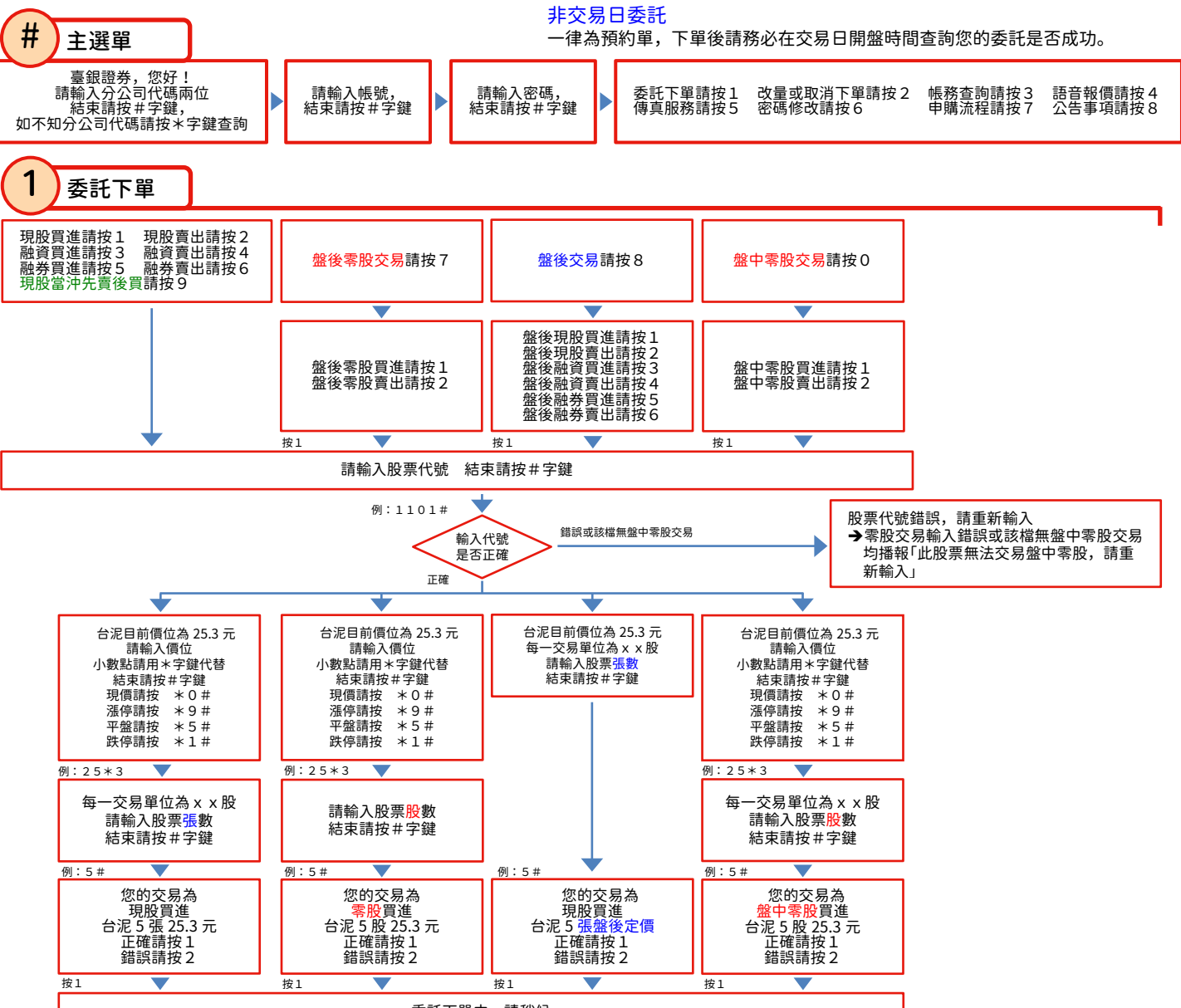

委託下單中,請稍候

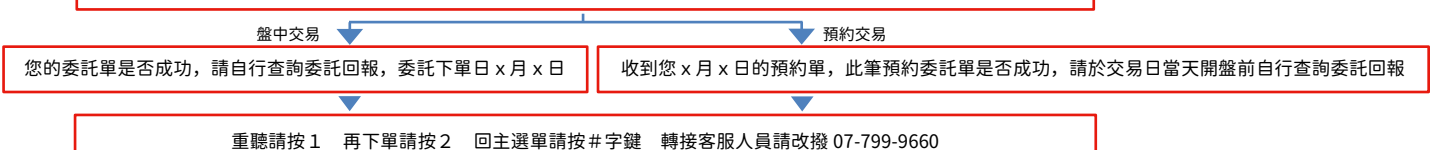

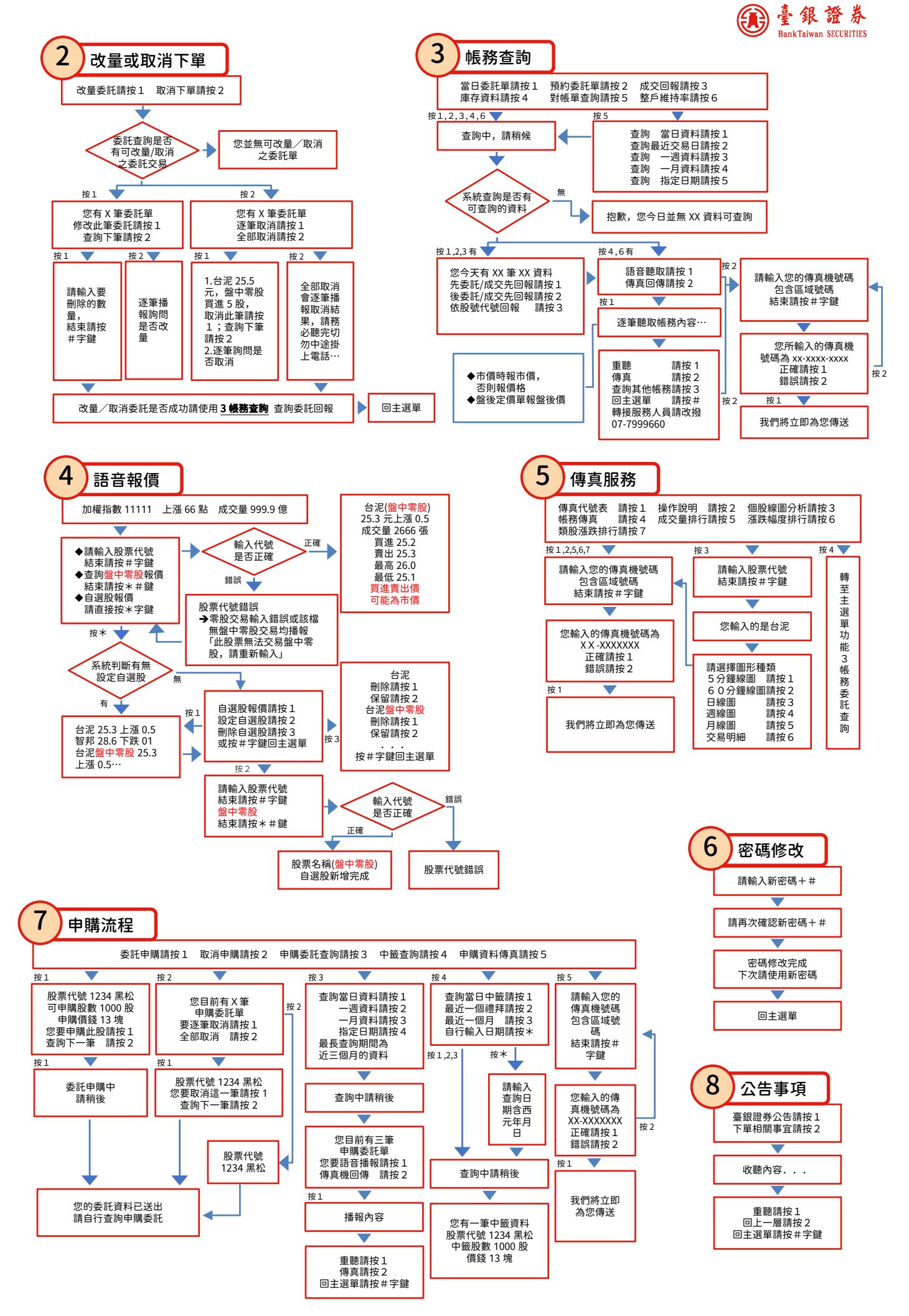